# **9.2 Grants Portal**

**Purpose**: Use this document to navigate through the central navigation page in Grants in ctcl ink.

**Audience**: Finance/Grant Fiscal Staff.

- You must have at least one of these local college managed security roles:
- ZZ Grants Portal

If you need assistance with the above security roles, please contact your local college supervisor or IT Admin to request role access.

The ctclink **Grant Portal** is a central navigation page in ctclink Grants for award, project, personnel, and transaction pages. It provides links to key grant management-related features and enables users to drill down to the details of transactions and documents.

The **Grants Portal** enables principal investigators (PI) and project managers (PM) to access information about sponsored project efforts. The portal provides PIs and PMs immediate insight into essential information regarding awards so that they can manage fiscal responsibilities and work more productively when interacting with the ctclink Grants module.

This QRG will show the following:

- A**dding a Principal Investigator (PI)**
- **Viewing Award Date: Summary and Detail**
- **Viewing Project Data: Summary and Detail**

#### **Grants Portal**

#### **Adding a PI/Project Manager**

**Navigation: NavBar > Navigator > Grants > Grants Portal > Security Access > Grants Portal Access** 

- 1. On the **PI/Project Manager Access** page, enter your **Employee ID**.
- 2. Select **Search**.

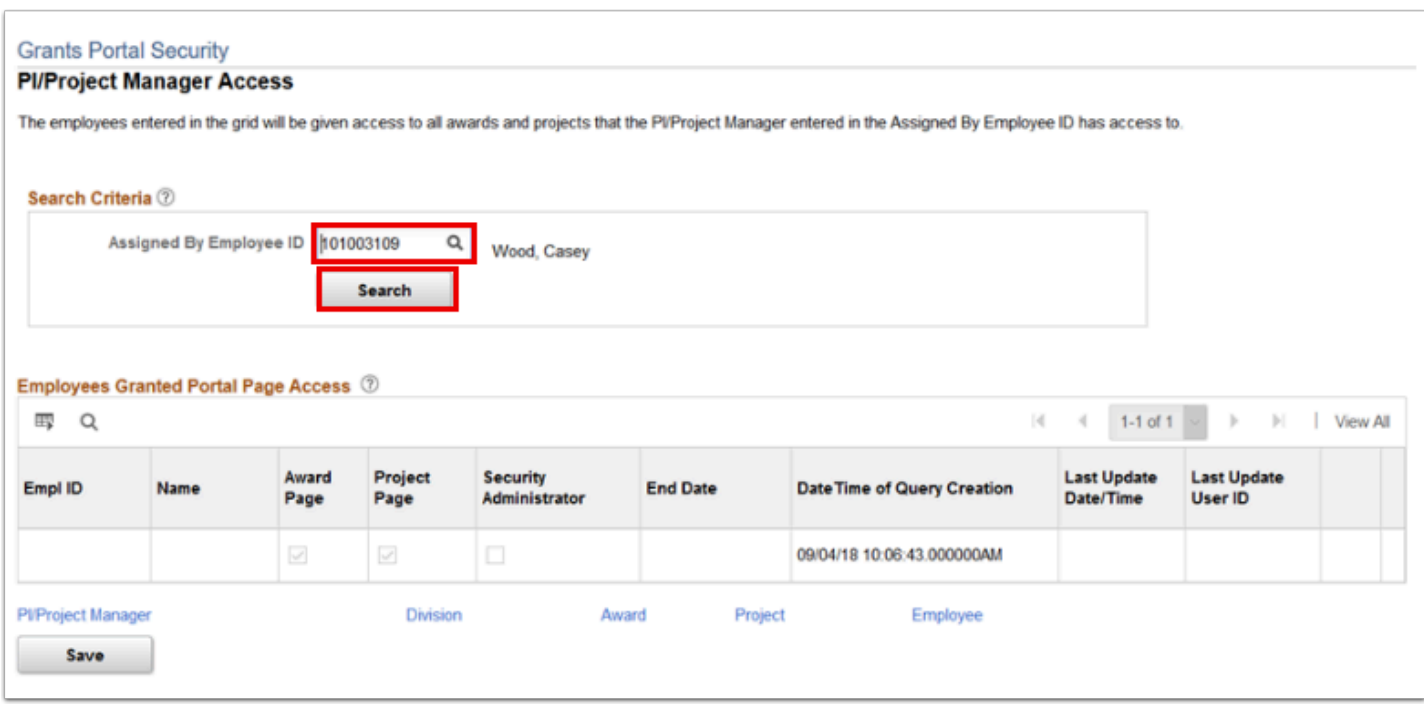

- 3. Add a line by selecting the add (**+**) button.
- 4. Enter or look up the Principal Investigator or Project Manager's **Empl ID**.
- 5. Determine the appropriate access for the employee and select the **Award Page** and **Project Page** checkboxes as needed.
- 6. You can also add an **End Date** if desired. Access will end on that date.
- 7. Select **Save**.

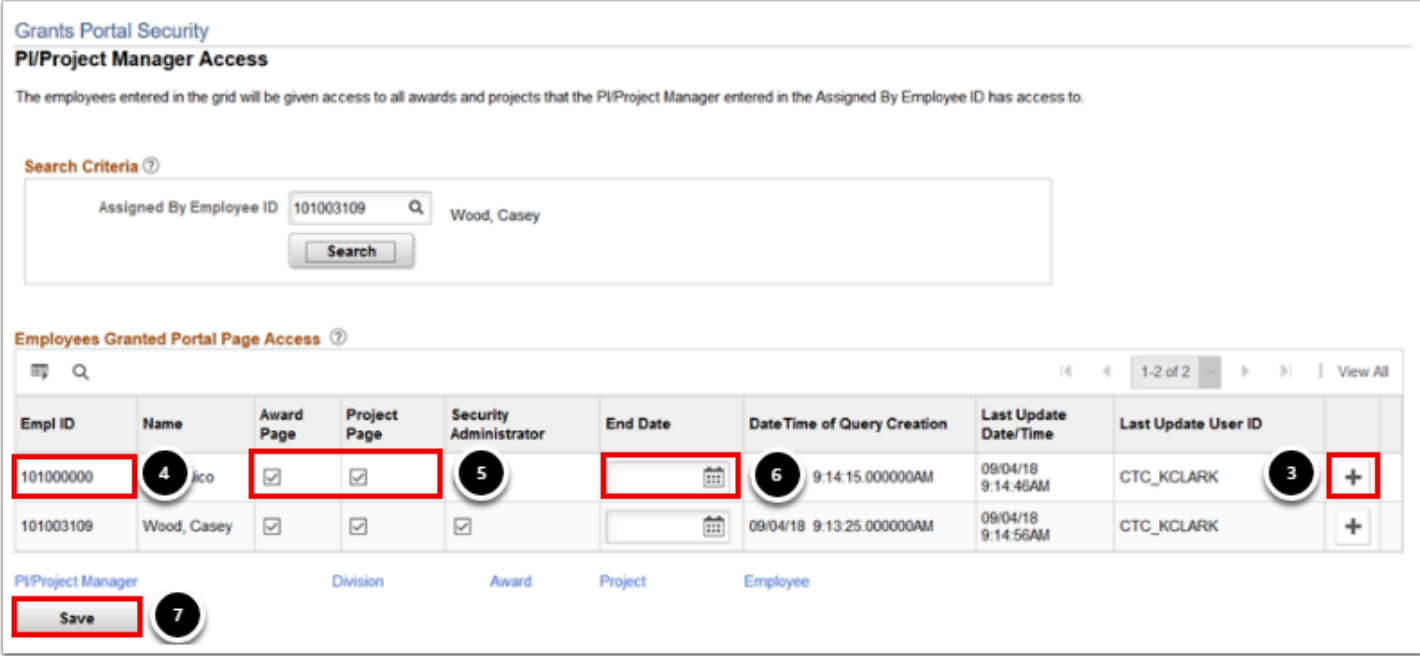

## **Viewing Award Summary Data**

**Navigation: NavBar > Navigator > Grants > Grants Portal > Award Information > Award Summary** 

1. On the **Award Summary** page, select the **Refresh** button to populate the **Detail Section** of the page.

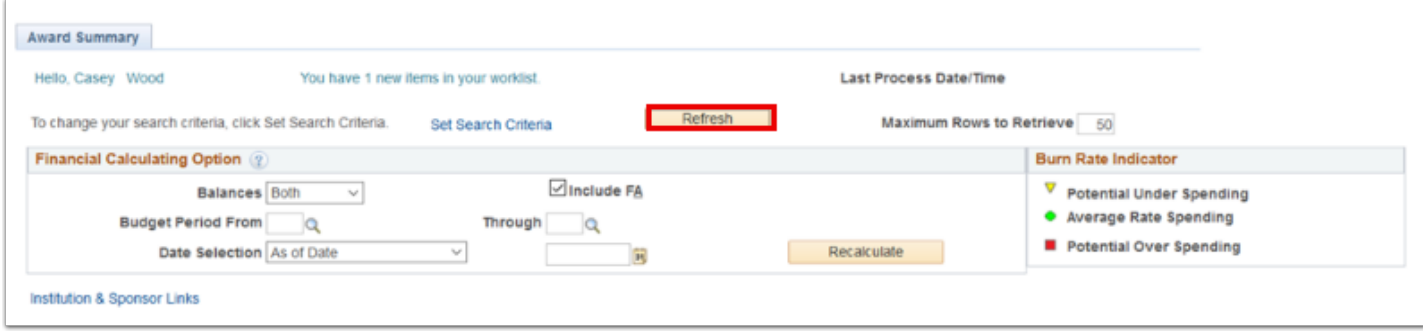

- 2. Select the **Demographics** tab.
- 3. Notice the number of rows that are being retrieved are displayed in the **Maximum Rows to Retrieve** field. This number can be adjusted if needed.
- 4. This is where you can select to see the next 50 awards.
- 5. Select or deselect awards using the checkboxes.
- 6. If a different selection of awards is chosen, you will need to select the **Update Total Amount** button.

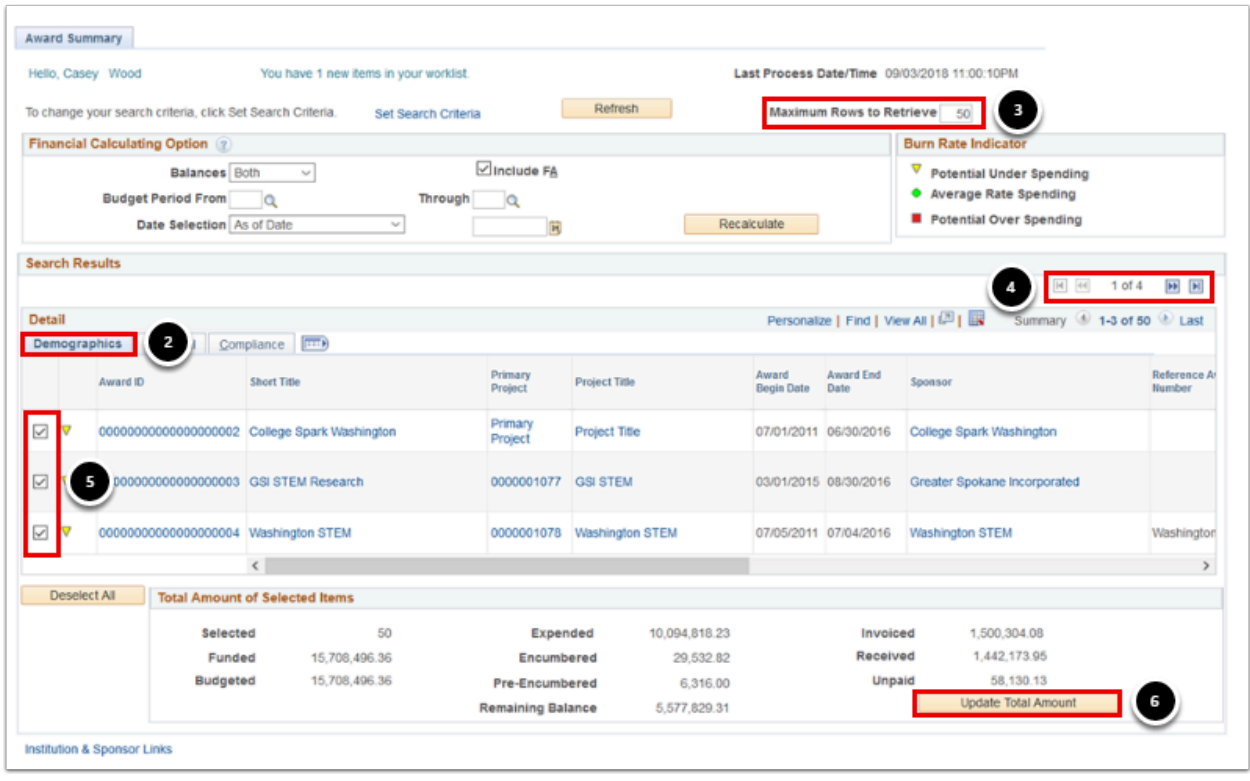

7. Select the **Financial** tab to view **Funded, Budgeted, Expended, Encumbered, Remaining Balance, Invoiced, Received, Unpaid, Burn Rate** and the **Grant Administrator**.

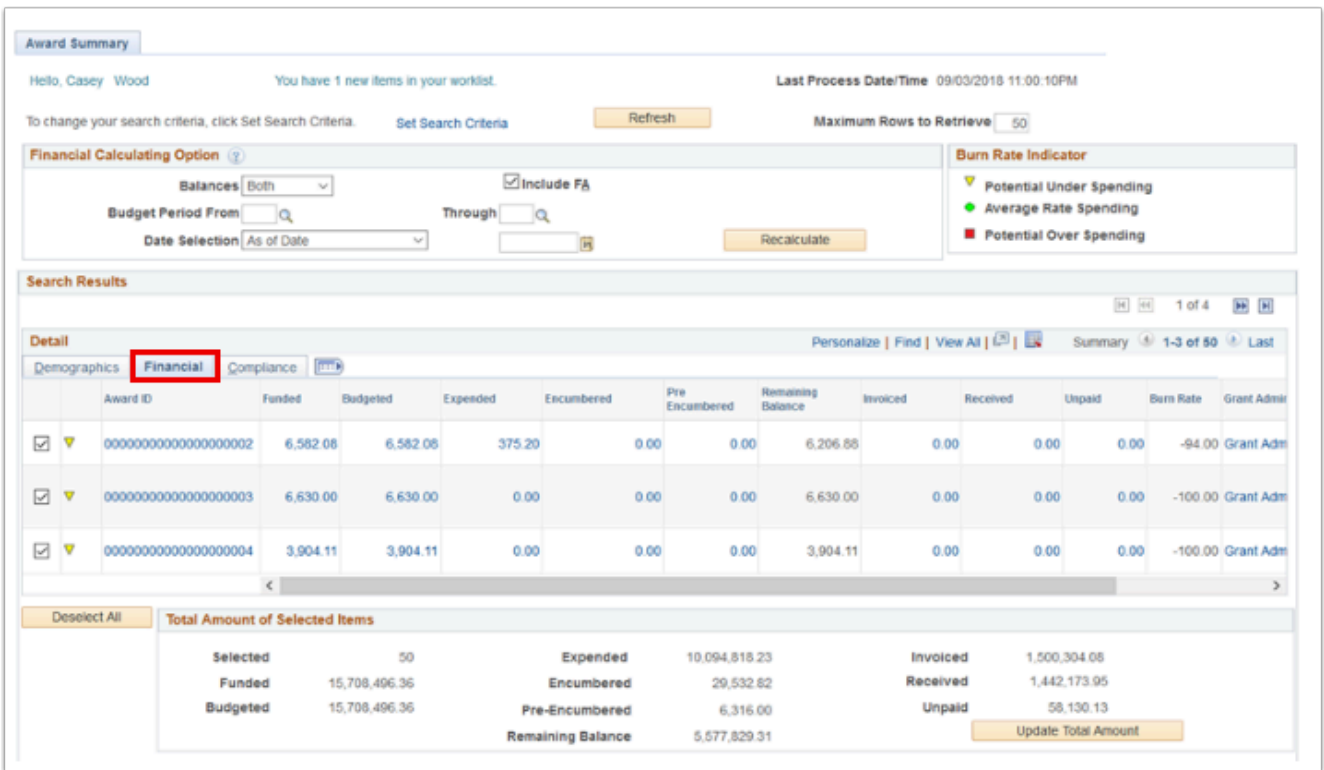

- 8. Select the **Compliance** tab to view the **Protocols** that were entered in the **Award Proposal**.
- 9. Select the icon to view the entire detail row.

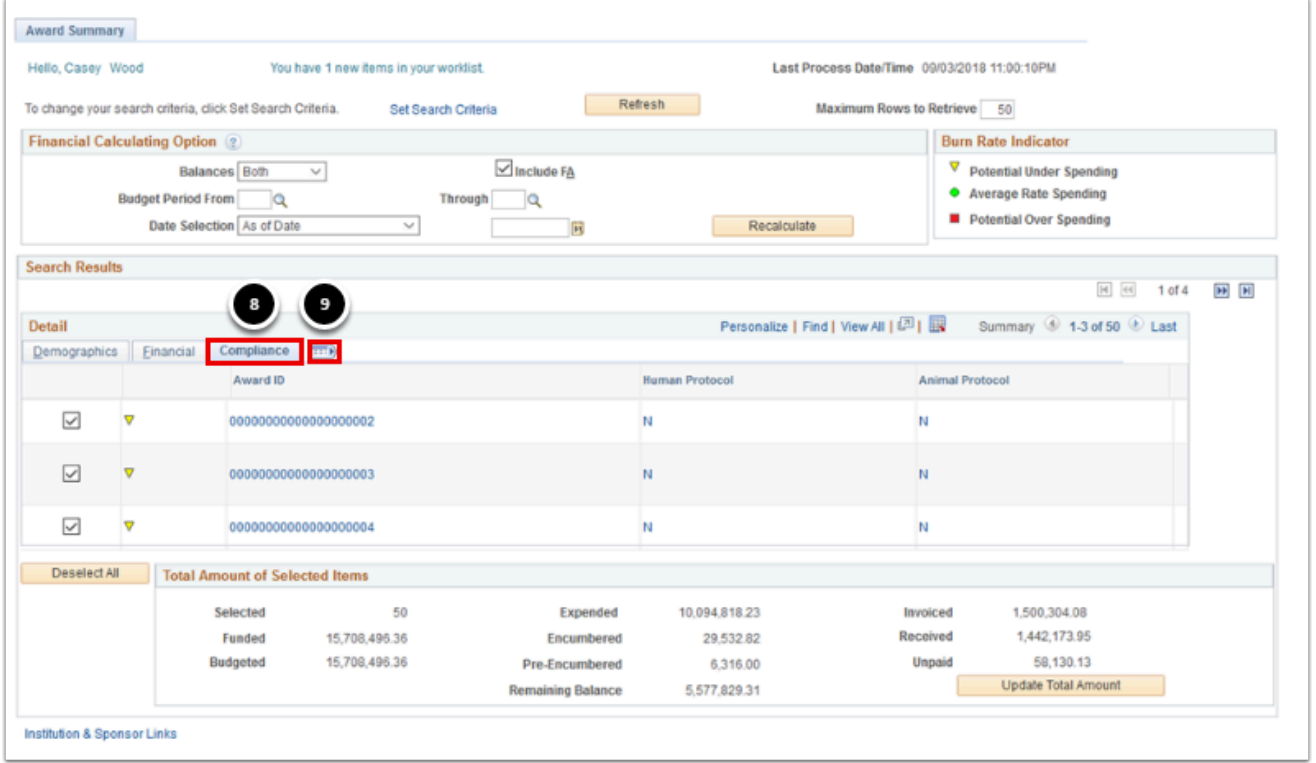

10. The row is too long to fit on one page so the following example shows the expanded row in two parts.

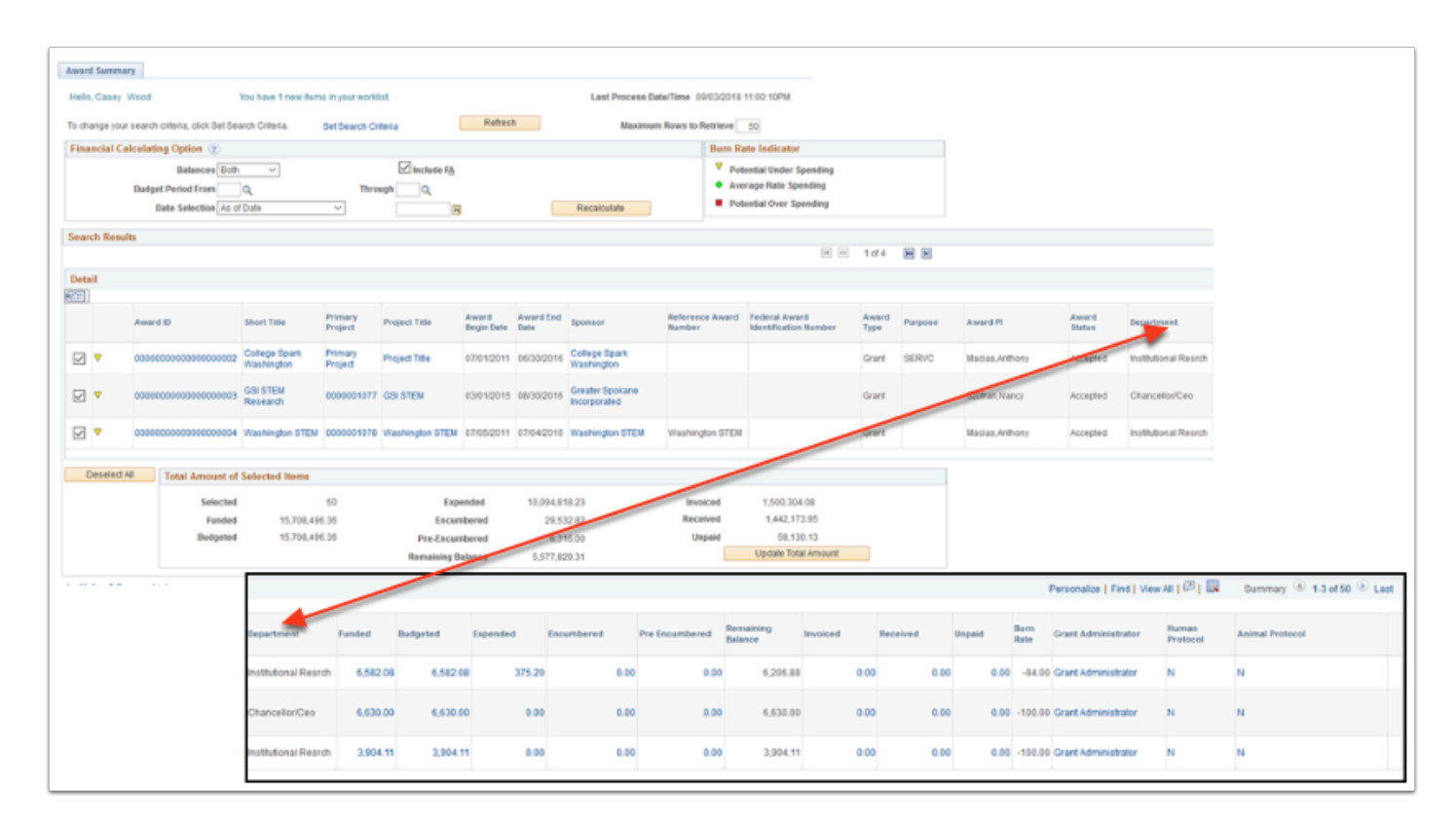

### **Viewing Award Detail Data**

**Navigation: NavBar > Navigator > Grants > Grants Portal > Award Information > Award Detail** 

- 1. On the **Award Detail** tab of the **Award Detail** page, you are able to choose a specific **Award**.
- 2. Enter or look up a **Business Unit**.
- 3. Enter or look up an **Award ID**.
- 4. Select **Search**.

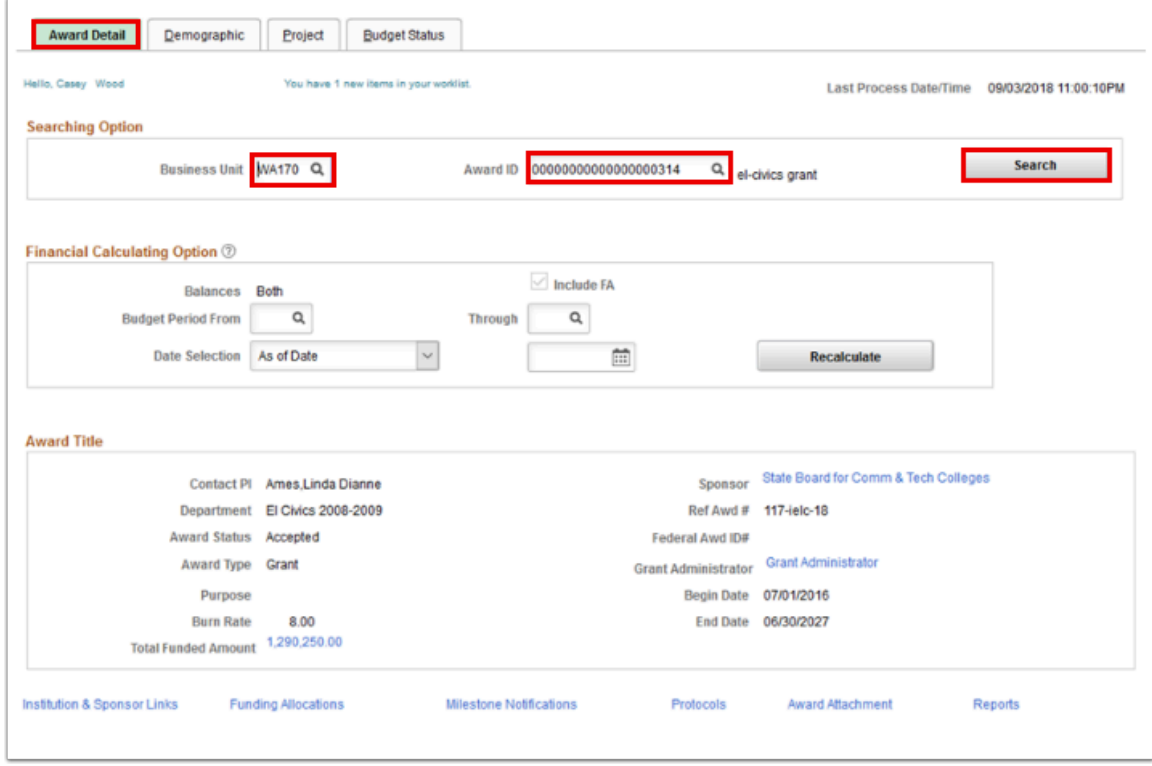

- 5. Select the **Demographic** tab.
- 6. This tab includes the **PI** and the **Project**(s) associated with the award, the type of contract associated with the award, the Primary Project and any **Amendments** associated with the contract.

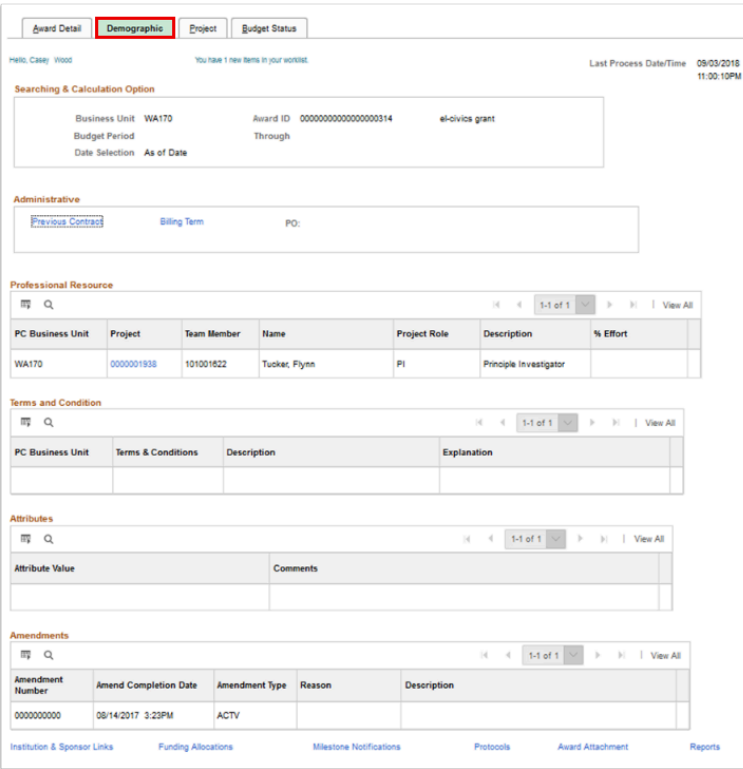

7. Select the **Project** tab. Notice that this tab shows all of the projects associated with the Award/Contract. Also, all of the items that are marked in blue are links so that you are able to drill in further if needed.

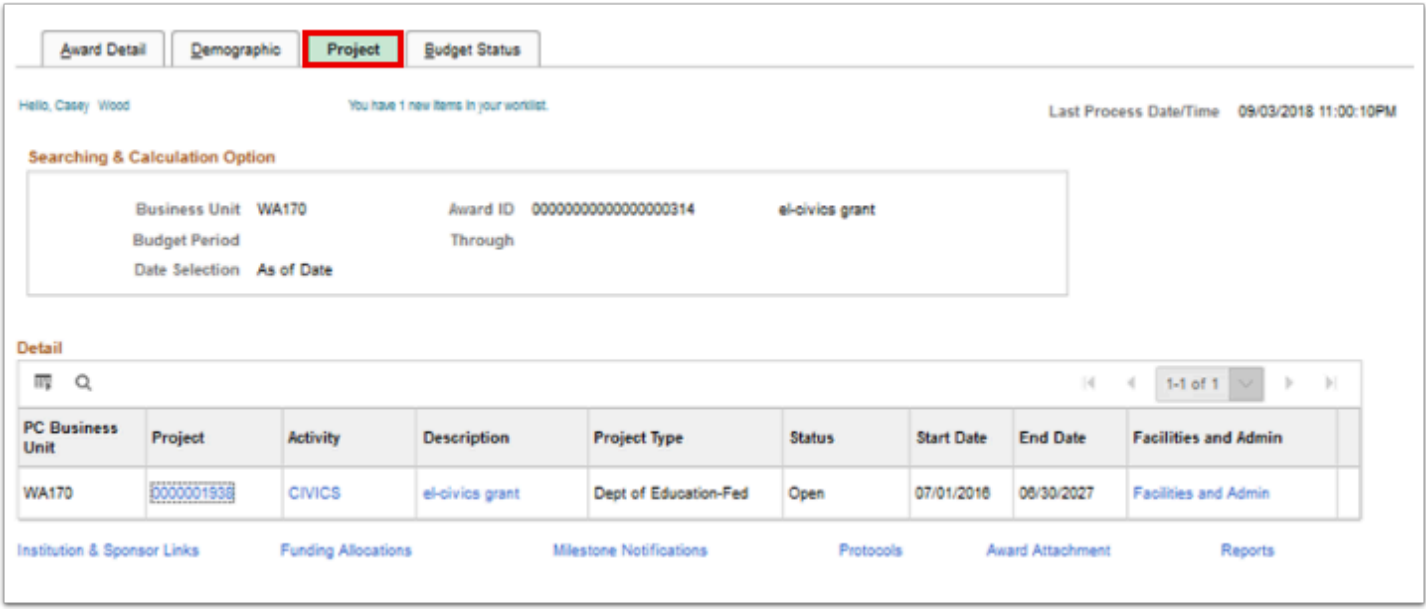

- 8. Select the **Budget** tab. On the **Budget** tab you will find information on the **Budgeted**  amount, **Expended** amount and the **Remaining Balance** for the award.
- 9. The **Total Expended** number is in blue, which indicates that it is a link used to drill down to the expenses.

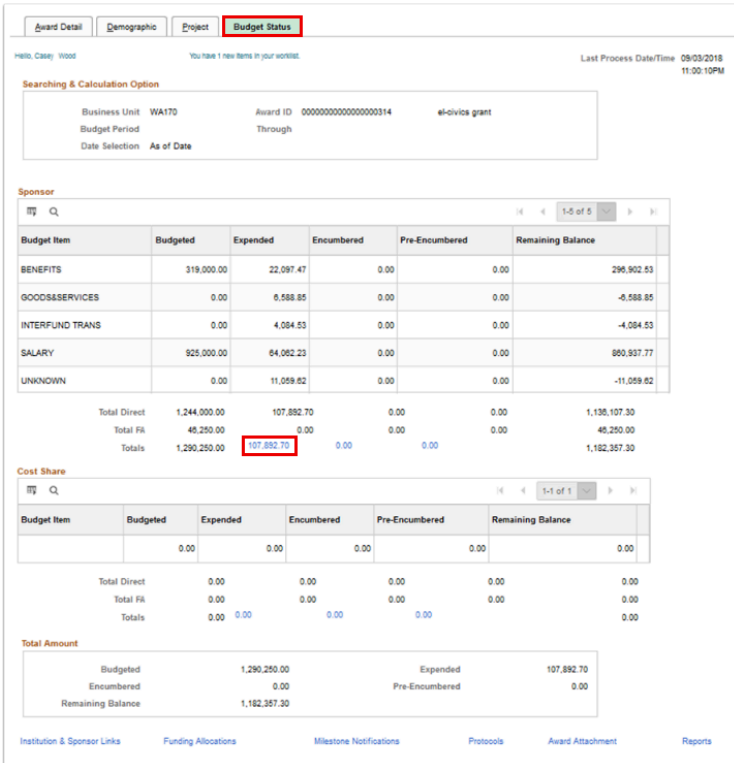

# **Viewing Project Summary Data**

**Navigation: NavBar > Navigator > Grants > Grants Portal > Project Information > Project Summary** 

When you open this page it will be blank until you R**efresh** the page.

- 1. On the Project Summary page, select the **Refresh** button to display data.
- 2. On this page you will notice the **Project**, **Project Title**, **Award ID, Award Title, Start Date, End Date, Sponsor, Contact PI, Department** and **Grant Administrator**.
- 3. **Project**s may be selected or deselected and the total amount can be recalculated by selecting the **Update Total Amount** button.

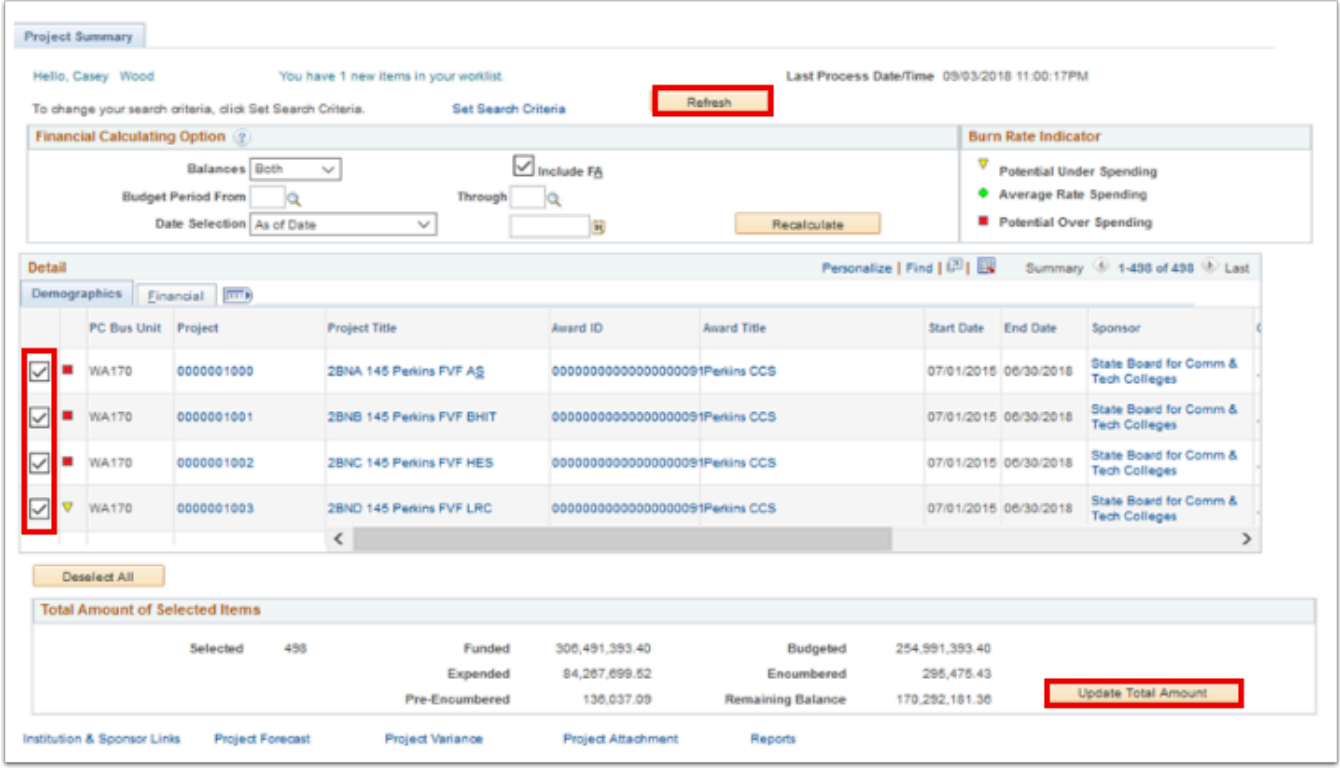

# **Viewing Project Detail Data**

**Navigation: NavBar > Navigator > Grants > Grants Portal > Project Information > Project Detail** 

- 1. Select the **Project Detail** tab on the **Project Detail** page.
- 2. Enter or look up the **PC Business Unit**.
- 3. Enter or look up the **Project**.
- 4. Select **Search** to view project details.

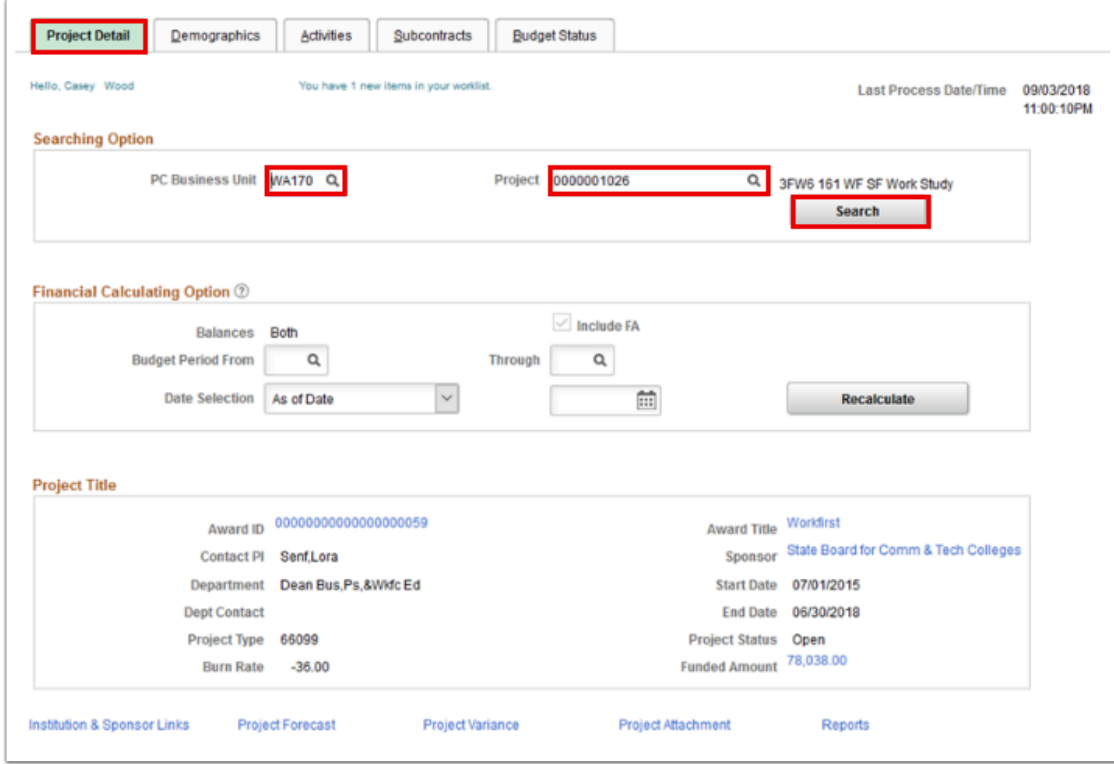

5. Select the **Demographics** tab to view **Professional Resources**, **Department Allocation** and **Certifications**.

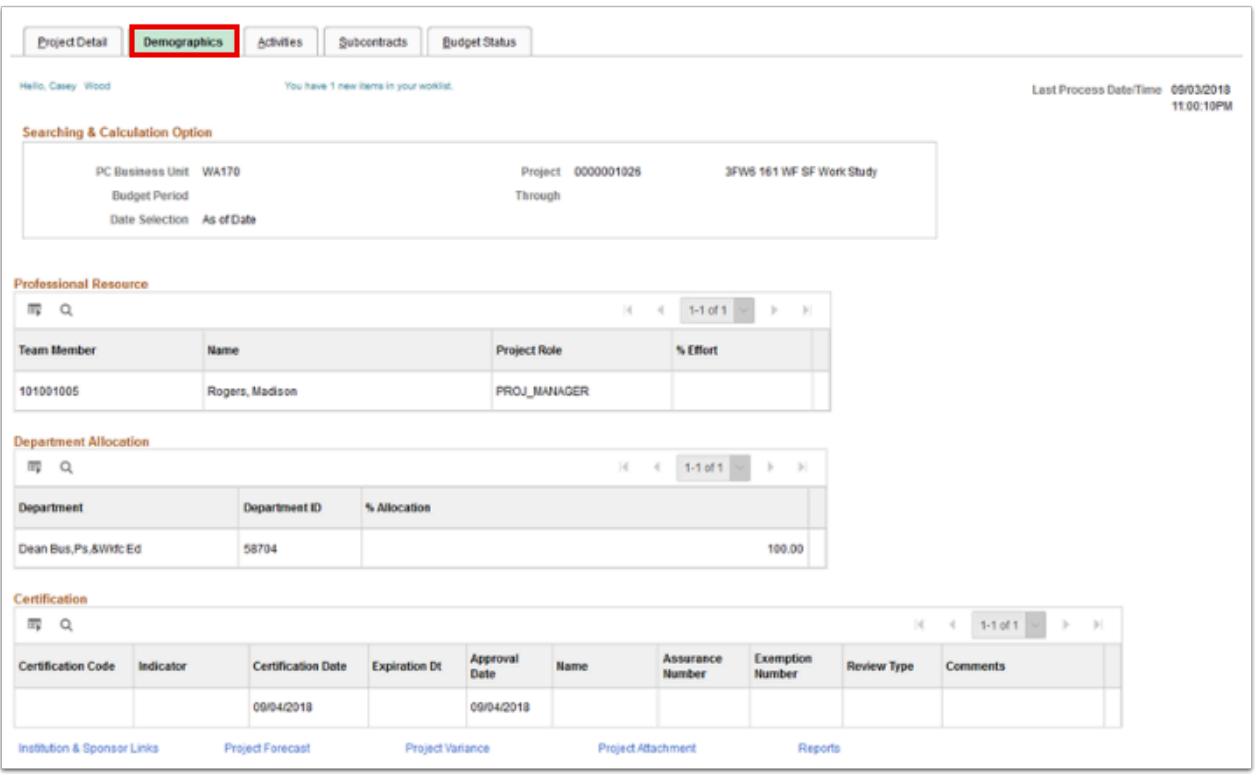

6. Select the **Activities** tab to view the activity for this Project. Select the blue links to drill down further in a particular area.

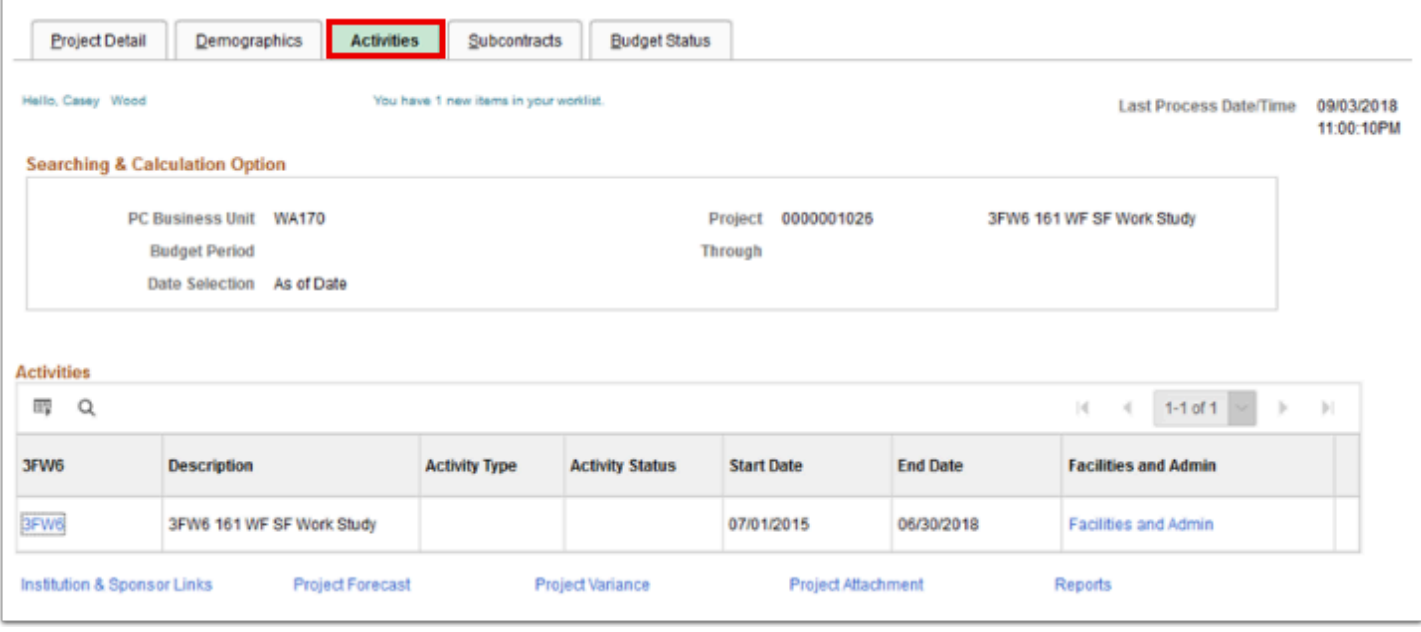

#### 7. Select the **Subcontracts** tab to determine if the Grant was designated as a subcontract.

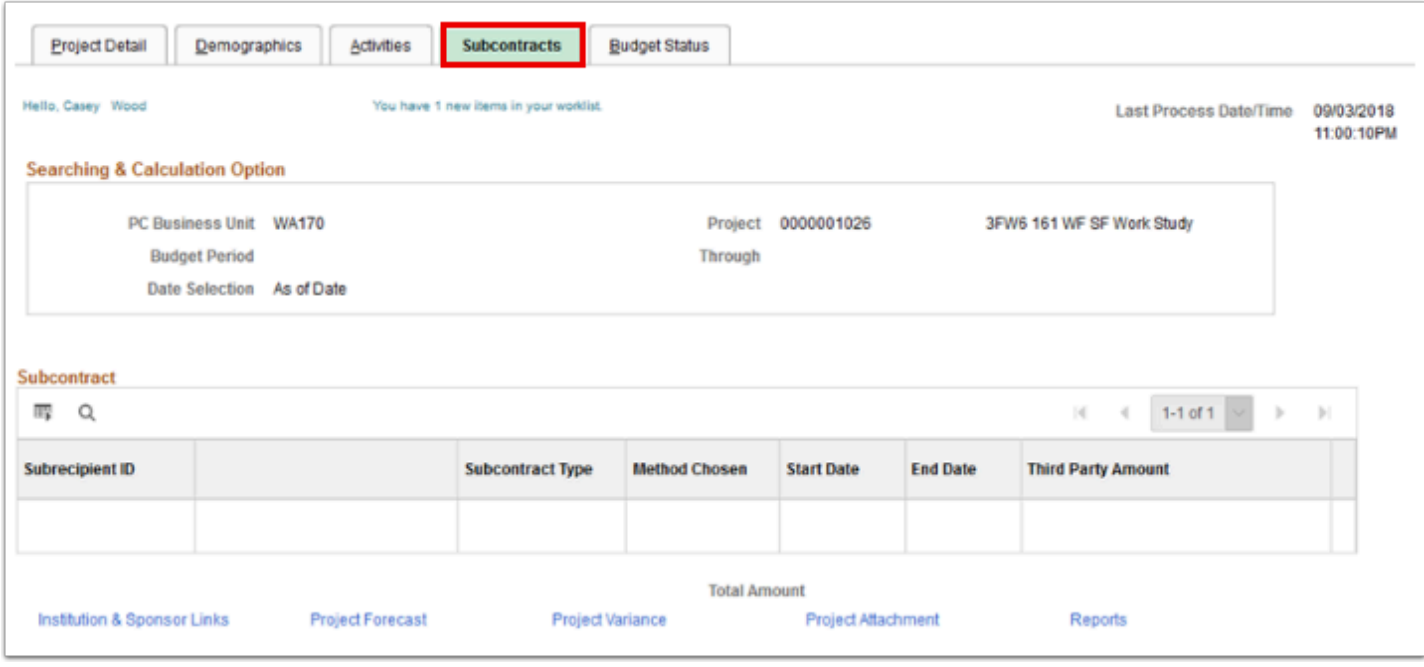

- 8. Select the **Budget Status** tab to view the budget for the project.
- 9. The blue links allow you to drill further into the Expended amount if needed.

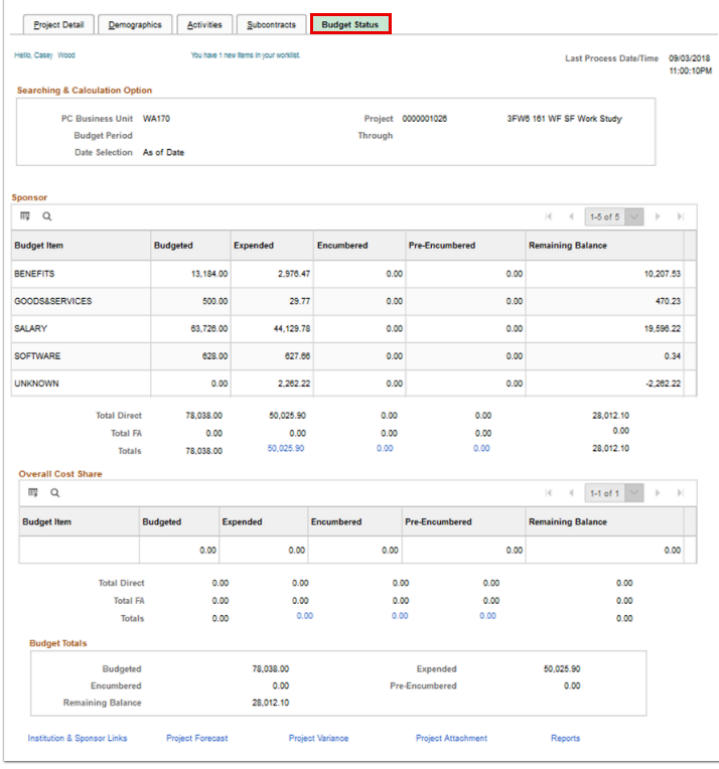

#### 10. Process complete.